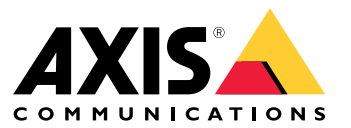

Guía del usuario

# Índice

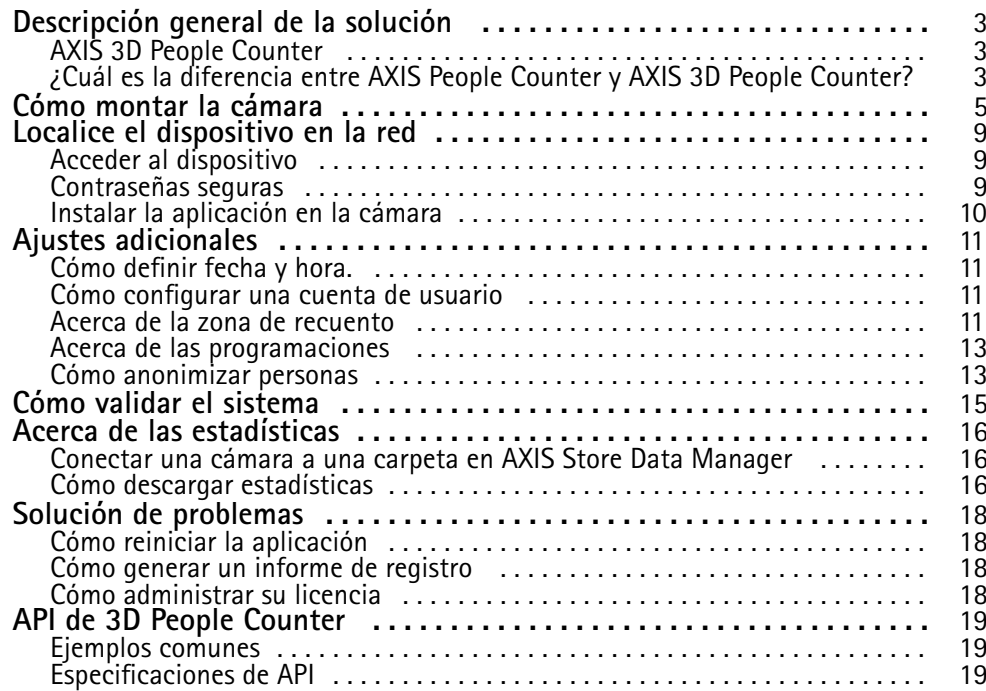

# <span id="page-2-0"></span>Descripción general de la solución

# Descripción general de la solución

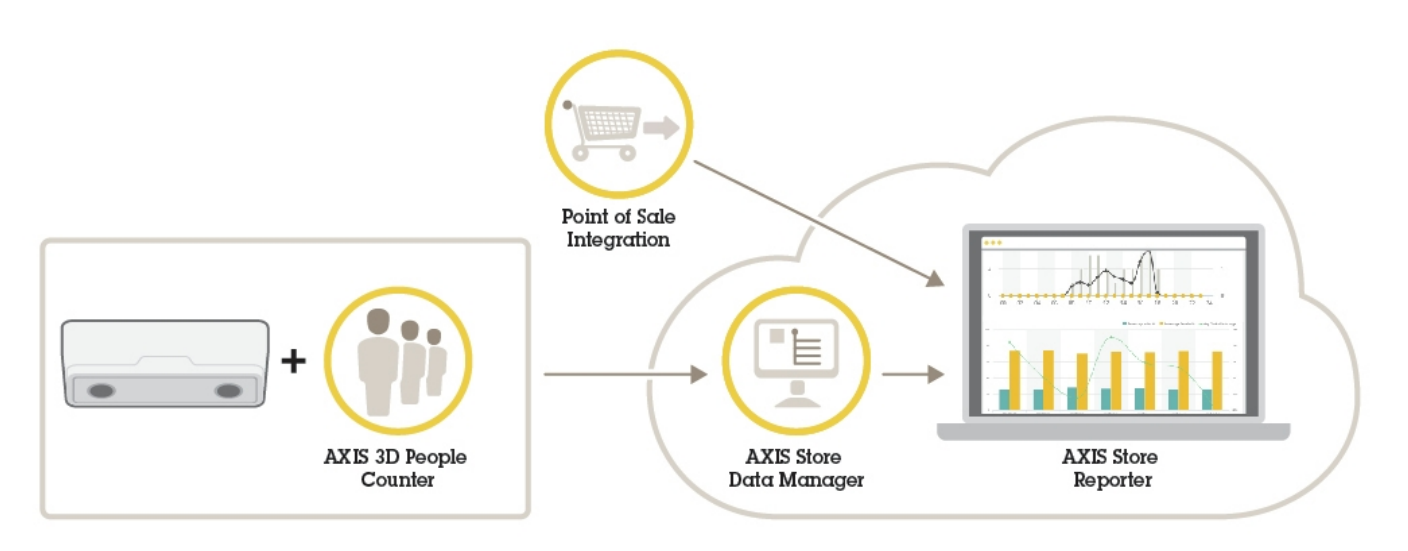

Una visión general de los diferentes dispositivos, aplicaciones y herramientas necesarios para un sistema completo.

# **AXIS 3D People Counter**

AXIS 3D People Counter es una aplicación de análisis que se puede instalar en una cámara de red.

El contador está integrado en la cámara, lo que significa que no necesita un equipo dedicado para ejecutar la aplicación. AXIS 3D People Counter está diseñado para entornos de comercio minorista, como tiendas <sup>o</sup> centros comerciales, así como para otros entornos donde se desee contar personas.

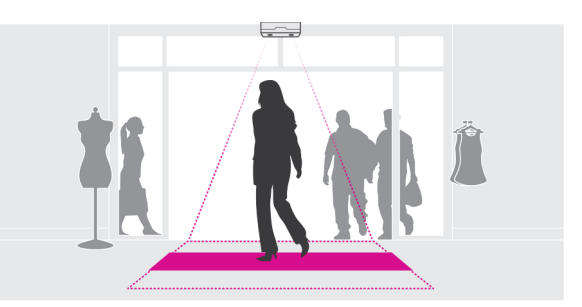

## **¿Cuál es la diferencia entre AXIS People Counter y AXIS 3D People Counter?**

Las aplicaciones incorporan dos algoritmos diferentes para el recuento de personas, lo que las hace idóneas para entornos diferentes:

• AXIS People Counter reconoce objetos en movimiento en el campo de visión y los identifica como personas en base <sup>a</sup> su tamaño general y movimiento. AXIS People Counter es adecuada para la mayoría de escenarios y abarca tanto puertas de acceso simples como dobles.

# Descripción general de la solución

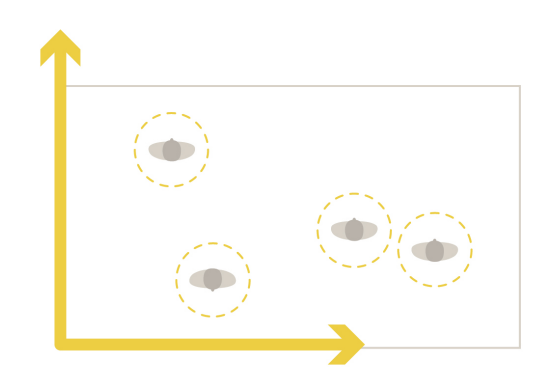

• AXIS 3D People Counter calcula la profundidad en el campo de visión para medir la altura y el tamaño del objeto. AXIS 3D People Counter es adecuada para escenarios concurridos y escenas con condiciones de luz difíciles, como luz solar fuerte, brillos y sombras.

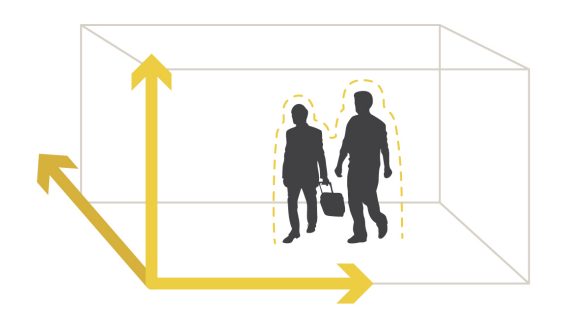

## <span id="page-4-0"></span>Cómo montar la cámara

# Cómo montar la cámara

Además de las instrucciones de la Guía de instalación de la cámara, se deben seguir algunos pasos importantes para que la aplicación se comporte del modo esperado:

• La cámara debe montarse justo sobre el punto por el que pasan las personas.

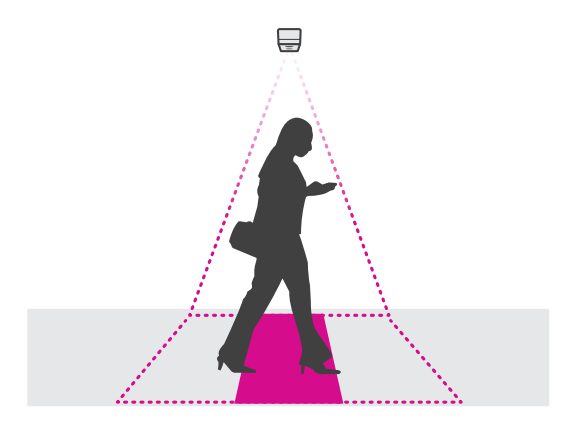

•Asegúrese de que la cámara está orientada hacia abajo y alineada con el techo.

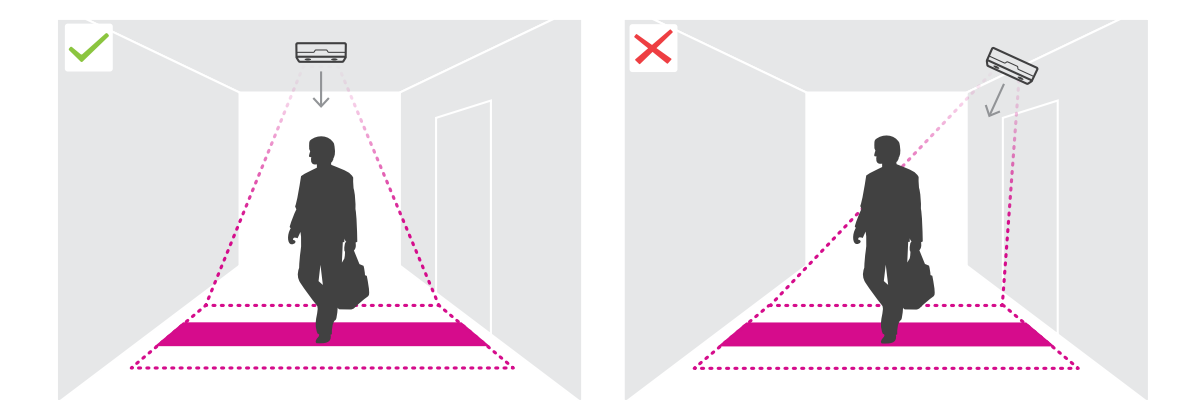

•Asegúrese de que en la ubicación hay suficiente luz blanca.

## Cómo montar la cámara

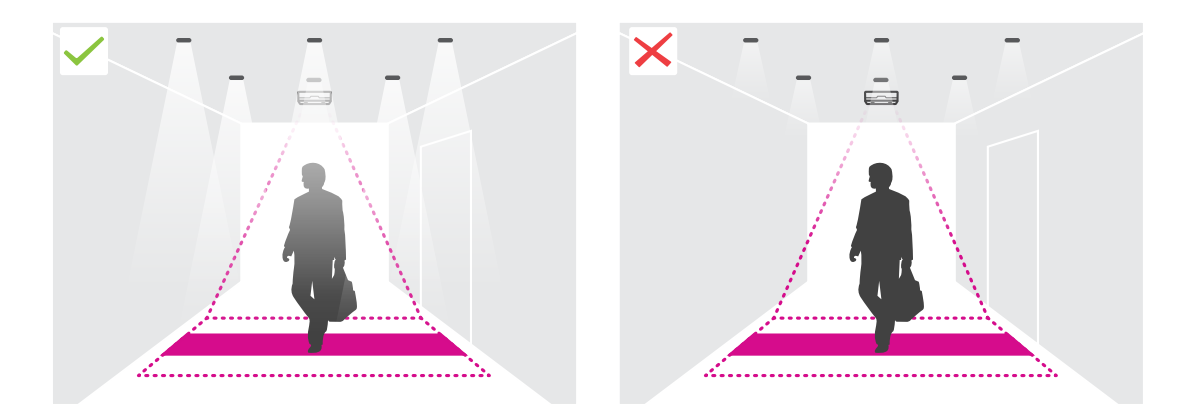

• Asegúrese de que no hay ningún objeto en movimiento que interfiera con el área de recuento. Por ejemplo, no instale la cámara demasiado cerca de una puerta.

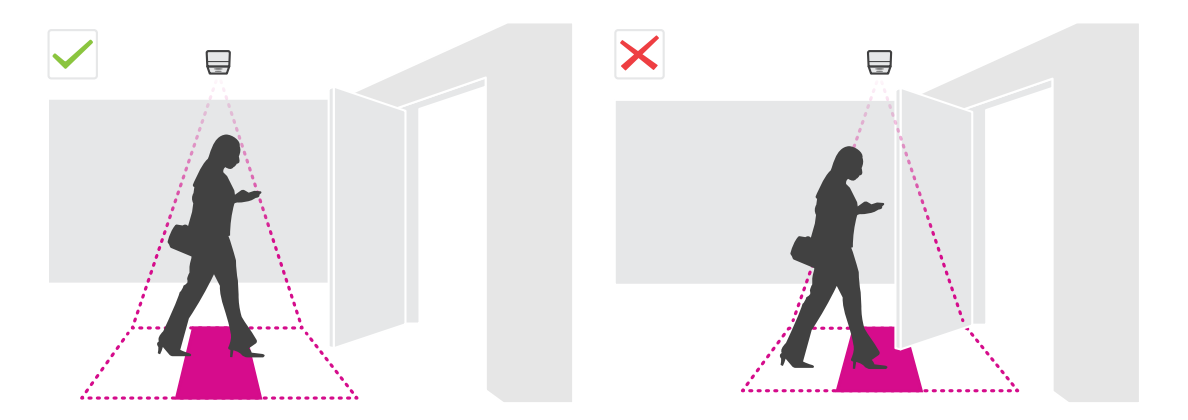

•La presencia de personas <sup>o</sup> de plantas que oscilan ligeramente podría interferir en el recuento.

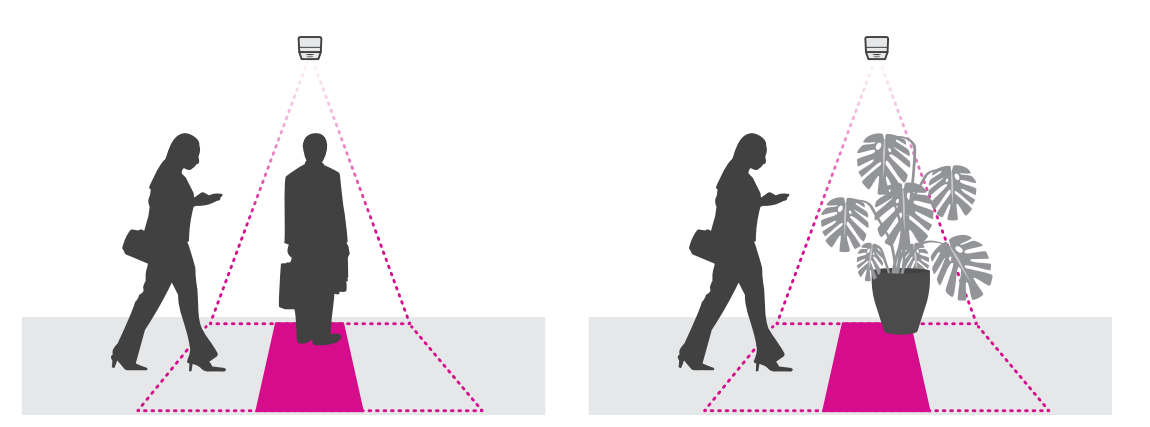

### **Altura de montaje y cobertura**

Las tablas indican la anchura que se puede cubrir con una cámara <sup>a</sup> una altura de montaje determinada. La anchura de la zona de recuento es diferente si las personas pueden entrar y salir hacia la izquierda y hacia la derecha.

# Cómo montar la cámara

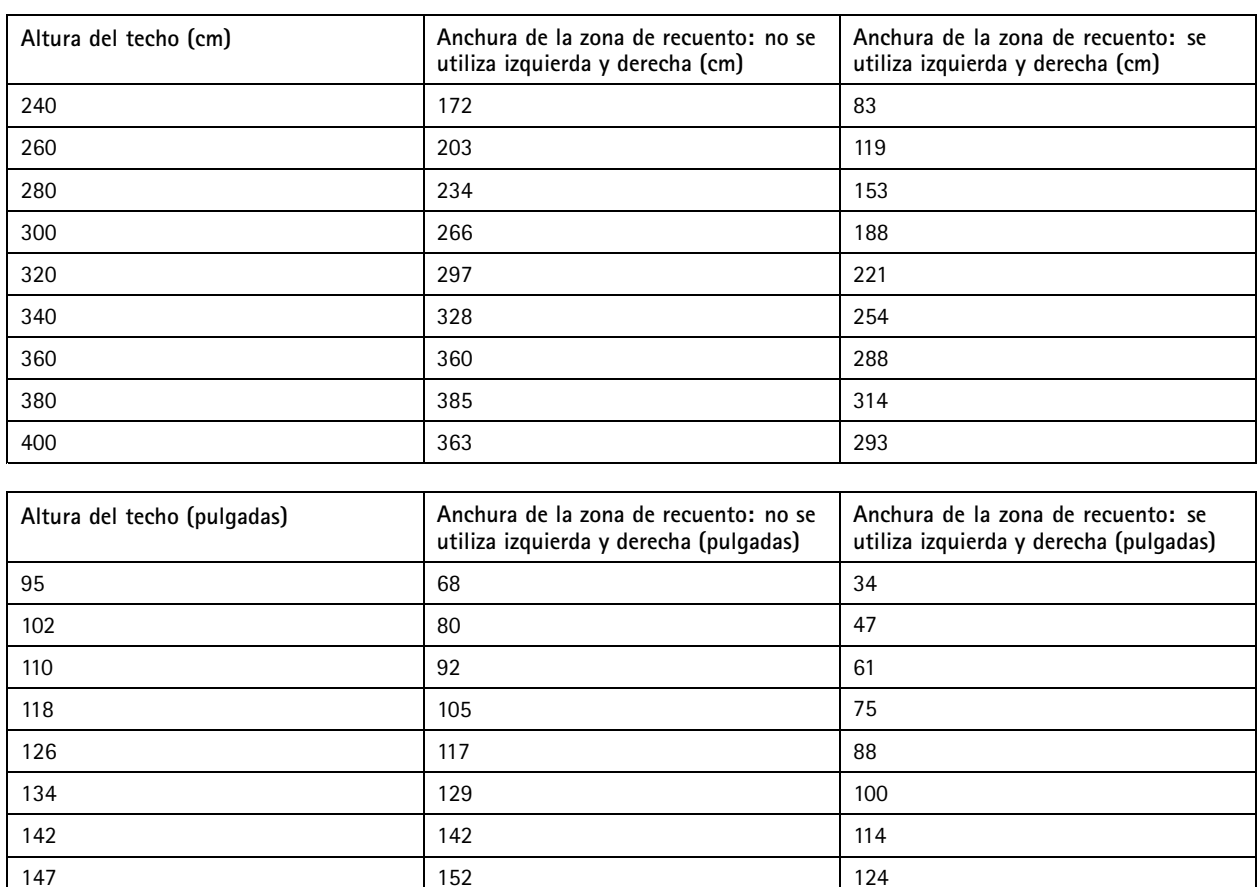

143 116

# Cómo montar la cámara

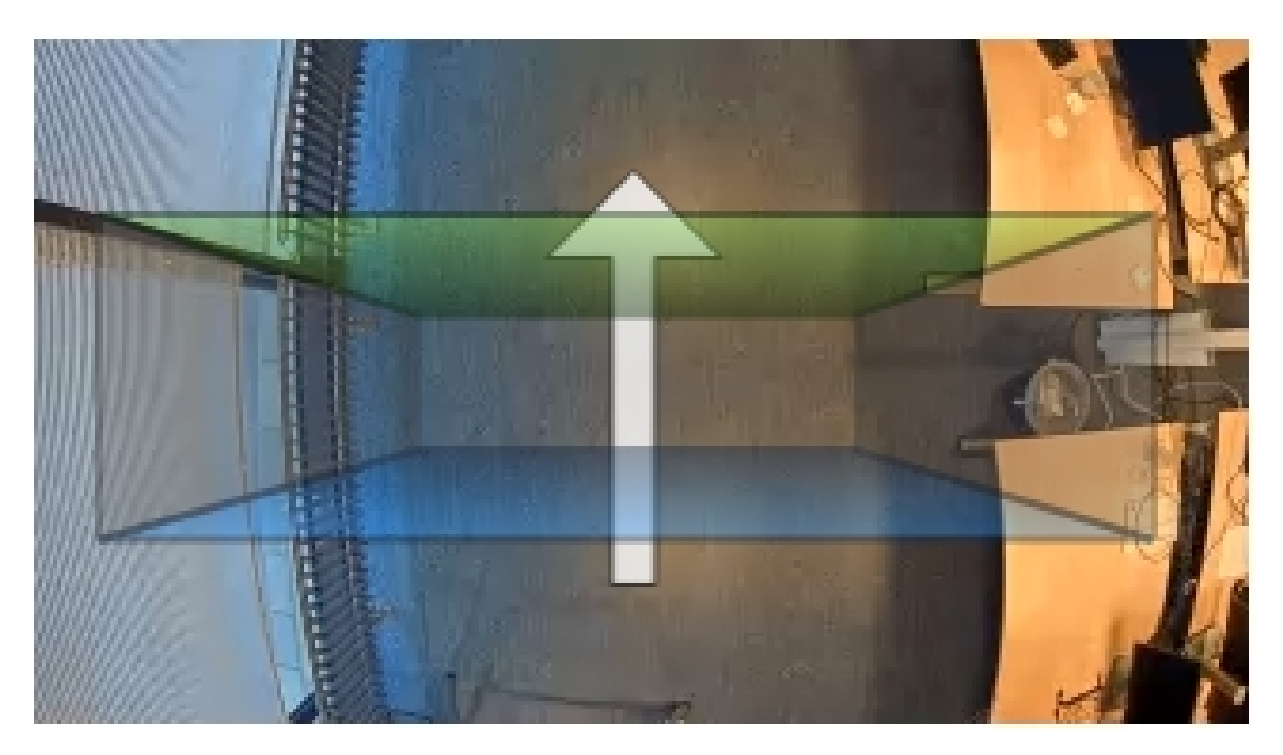

*La anchura de la zona de recuento no utiliza izquierda y derecha.*

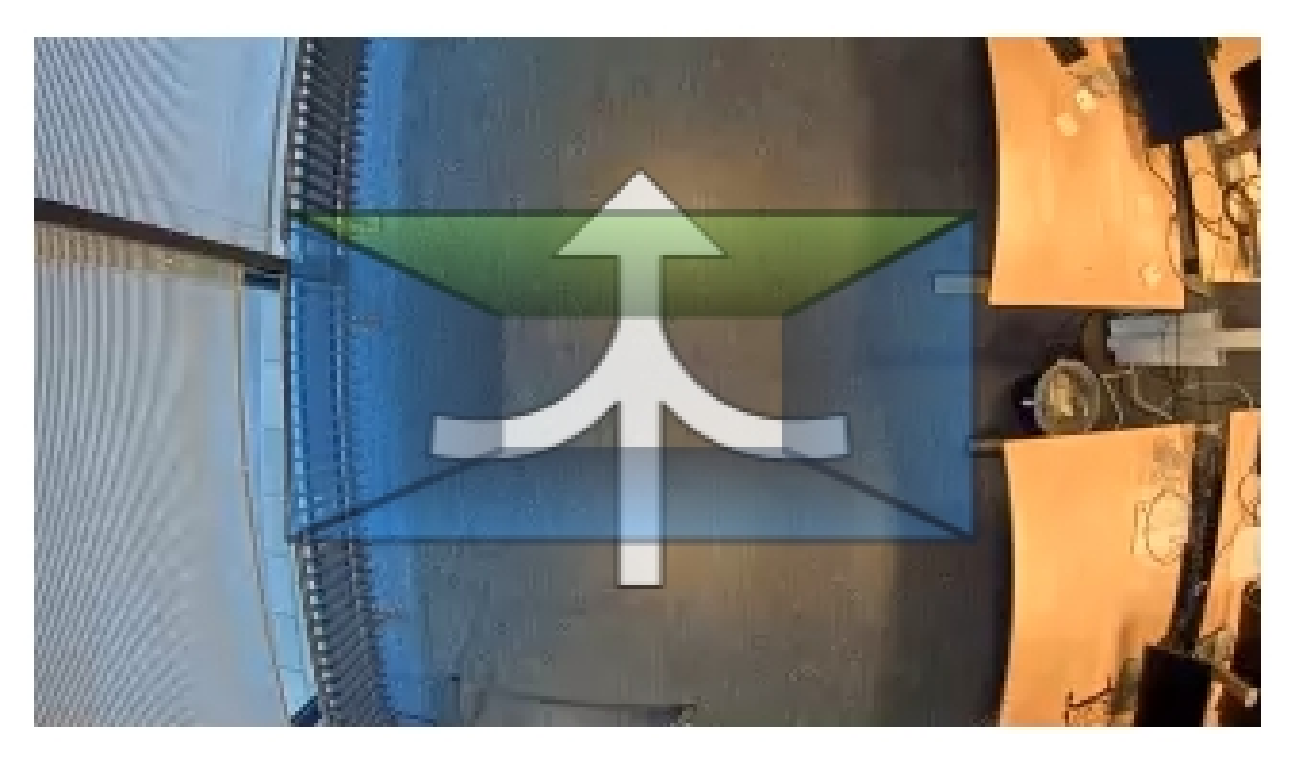

*La anchura de la zona de recuento utiliza izquierda y derecha*

## <span id="page-8-0"></span>Localice el dispositivo en la red

## Localice el dispositivo en la red

Para localizar dispositivos Axis en la red y asignarles direcciones IP en Windows®, utilice AXIS IP Utility <sup>o</sup> AXIS Device Manager. Ambas aplicaciones son gratuitas <sup>y</sup> pueden descargarse desde *[axis.com/support](https://www.axis.com/support)*.

Para obtener más información acerca de cómo encontrar y asignar direcciones IP, consulte el documento *How to assign an IP address and access your device (Cómo asignar una dirección IP y acceder al dispositivo)* en la página sobre el dispositivo en *[axis.com](https://www.axis.com)*.

### **Acceder al dispositivo**

1. Abra un navegador y escriba la dirección IP <sup>o</sup> el nombre de host del dispositivo Axis.

Si utiliza un equipo Macintosh (OS X), vaya <sup>a</sup> Safari, haga clic en Bonjour <sup>y</sup> seleccione el dispositivo en la lista desplegable. Para añadir Bonjour como favorito en el navegador, vaya <sup>a</sup> **Safari <sup>&</sup>gt; Preferences (Safari <sup>&</sup>gt; Preferencias)**.

Si no conoce la dirección IP, use AXIS IP Utility <sup>o</sup> AXIS Device Manager para localizar el dispositivo en la red.

- 2. Introduzca el nombre de usuario y la contraseña. Si accede al dispositivo por primera vez, debe establecer la contraseña root. Consulte *Configuración de una nueva contraseña para la cuenta raíz (root) en la página <sup>9</sup>* .
- 3. La página de vista en directo se abrirá en el navegador.

### **Contraseñas seguras**

### Importante

Los dispositivos de Axis envían la contraseña definida inicialmente en texto abierto <sup>a</sup> través de la red. Para proteger su dispositivo tras el primer inicio de sesión, configure una conexión HTTPS segura y cifrada y, <sup>a</sup> continuación, cambie la contraseña.

La contraseña del dispositivo es la principal protección para sus datos y servicios. Los dispositivos de Axis no imponen una política de contraseñas ya que pueden utilizarse en distintos tipos de instalaciones.

Para proteger sus datos le recomendamos encarecidamente que:

- Utilice una contraseña con al menos 8 caracteres, creada preferiblemente con un generador de contraseñas.
- No exponga la contraseña.
- Cambie la contraseña <sup>a</sup> intervalos periódicos y al menos una vez al año.

### **Configuración de una nueva contraseña para la cuenta raíz (root)**

#### Importante

- El nombre de usuario predeterminado para el administrador es **root**. Si pierde la contraseña de root, restablezca el dispositivo <sup>a</sup> su configuración predeterminada de fábrica.
- 1. Escriba una contraseña. Consulte las instrucciones sobre seguridad de las contraseñas. Consulte *Contraseñas seguras en la página 9* .
- 2. Vuelva <sup>a</sup> escribirla para confirmar la ortografía.
- 3. Haga clic en **Create login (Crear inicio de sesión)**. La contraseña se ha configurado.

## <span id="page-9-0"></span>Localice el dispositivo en la red

### **Instalar la aplicación en la cámara**

### Nota

- La licencia solo es válida para una cámara. No se puede activar la licencia en otra cámara sin una nueva clave de registro.
- Para instalar las aplicaciones en la cámara, debe tener derechos de administrador.
- 1. Instale la cámara en su red.
- 2. Vaya <sup>a</sup> la página web de la cámara desde su navegador, consulte el Manual del usuario de la cámara.
- 3. Vaya <sup>a</sup> **Setup <sup>&</sup>gt; Applications (Configuración <sup>&</sup>gt; Aplicaciones)**.
- 4. Elimine otras aplicaciones instaladas en la cámara.
- 5. Cargue el archivo de la aplicación (.eap) en la cámara.
- 6. Haga clic en el enlace que encontrará en **Applications <sup>&</sup>gt; AXIS 3D People Counter <sup>&</sup>gt; Settings (Aplicaciones <sup>&</sup>gt; AXIS 3D People Counter <sup>&</sup>gt; Ajustes)**.
- 7. Activar la licencia. Si está conectado, introduzca el código de licencia. La aplicación activa automáticamente la licencia.
- 8. Calibrar el contador. Vea *Cómo calibrar el [contador](#page-11-0) en la página [12](#page-11-0)*.

#### **Cómo activar la licencia si está desconectado**

Para activar la licencia estando desconectado, necesita una clave de licencia. Si no dispone de una clave de licencia en el ordenador, realice las operaciones siguientes:

- 1. Vaya <sup>a</sup> *www.axis.com/applications*
- 2. Vaya <sup>a</sup> **License key registration (Registro de clave de licencia)**. Se necesita el código de licencia <sup>y</sup> el número de serie del dispositivo de Axis.
- 3. Guarde el archivo de clave de licencia en el ordenador y seleccione el archivo cuando la aplicación lo solicite.

### **Cómo acceder <sup>a</sup> la configuración de la aplicación**

Para acceder <sup>a</sup> la página web de la aplicación:

- • En la página web de la cámara, vaya <sup>a</sup> **Setup <sup>&</sup>gt; Application <sup>&</sup>gt; AXIS 3D People Counter (Configuración <sup>&</sup>gt; Aplicación <sup>&</sup>gt; AXIS 3D People Counter)** <sup>y</sup> haga clic en el enlace **AXIS 3D People Counter settings (Ajustes de AXIS 3D People Counter)**.
- En un navegador, escriba [deviceIP]/stereo.

## <span id="page-10-0"></span>Ajustes adicionales

## Ajustes adicionales

## **Cómo definir fecha y hora.**

Los ajustes de fecha y hora son importantes para que la cámara mantenga la hora correcta durante un período de tiempo mayor, y para atribuir la hora correcta <sup>a</sup> las estadísticas.

Debe determinar la hora en la página web de la cámara y seleccione la zona horaria en la aplicación.

- 1. En la página web de la cámara, vaya <sup>a</sup> **Setup <sup>&</sup>gt; System Options <sup>&</sup>gt; Date & Time (Configuración <sup>&</sup>gt; Opciones del sistema <sup>&</sup>gt; Fecha y hora)**.
- 2. En la aplicación, vaya <sup>a</sup> **Settings <sup>&</sup>gt; General (Ajustes <sup>&</sup>gt; General)** <sup>y</sup> seleccione la zona horaria correcta.

### **Cómo configurar una cuenta de usuario**

En la cámara puede configurar los privilegios de otra cuenta de manera que el personal no autorizado pueda visualizar las estadísticas, pero no cambiar la configuración del contador.

- 1. Para configurar una cuenta de usuario, vaya <sup>a</sup> la página web de la cámara.
- 2. Vaya a Setup > System Options > Security > Users (Configuración > Opciones del sistema > Seguridad > Usuarios).
- 3. Para obtener instrucciones acerca de la cuenta de usuario, consulte la ayuda integrada de la cámara. <sup>2</sup>2

### **Acerca de la zona de recuento**

La zona de recuento es el área en la que el contador detecta <sup>a</sup> las personas.

La zona de recuento se indica mediante un rectángulo transparente en el centro de la imagen. Debe estar alineado con el umbral de la puerta. Se crea una caja de perspectiva en la parte superior de la zona de recuento con la altura aproximada de una persona. Debe definir la dirección de recuento de cada uno de los cuatro lados de la caja de la perspectiva.

# <span id="page-11-0"></span>Ajustes adicionales

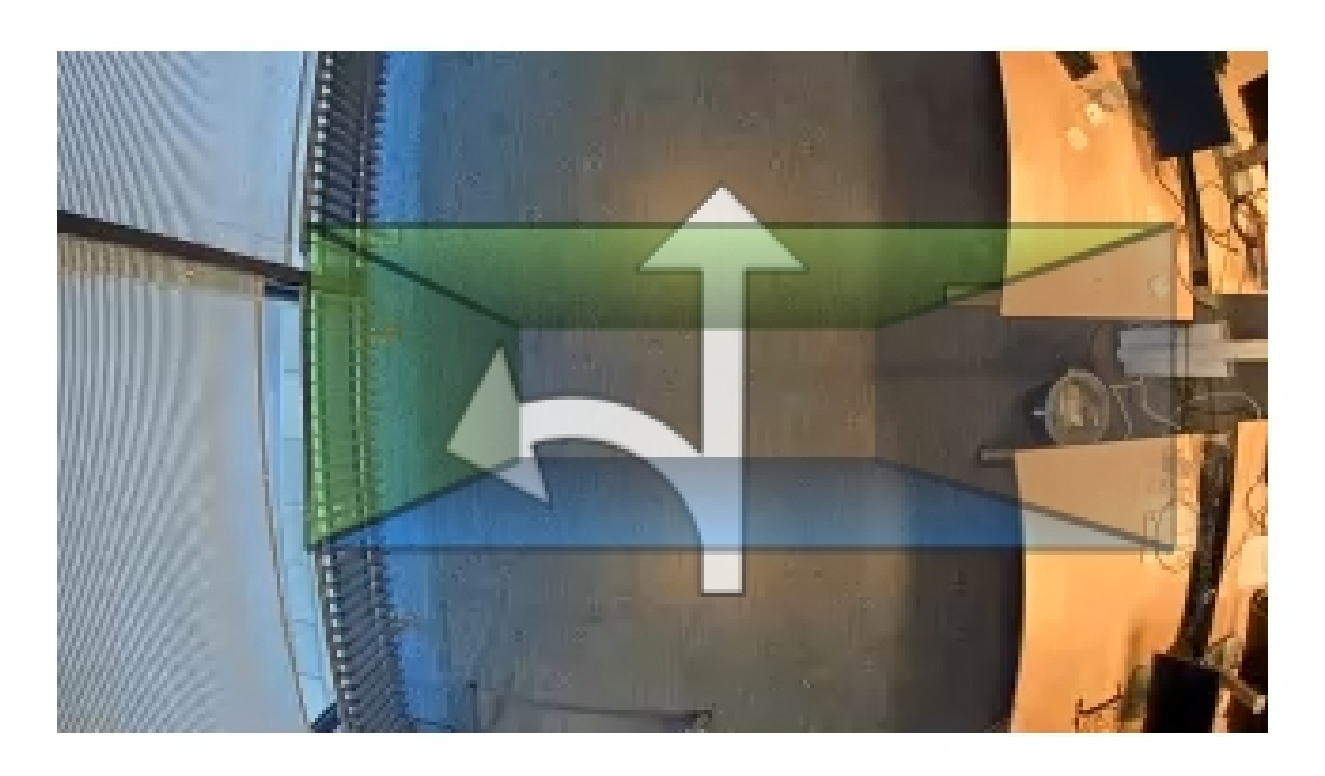

**De azul <sup>a</sup> verde -** Cuando una persona pasa de azul <sup>a</sup> verde, se cuenta como alguien que entra. Las flechas indican la dirección.

**De verde <sup>a</sup> azul -** Cuando una persona pasa de verde <sup>a</sup> azul, se cuenta como alguien que sale.

Para poder contabilizar una persona, debe pasar de azul <sup>a</sup> verde <sup>o</sup> de verde <sup>a</sup> azul. Los pies deben pasar por el rectángulo transparente situado en el medio.

Para garantizar la precisión del contador, debe calibrarse y configurarse AXIS 3D People Counter antes de su uso. La configuración se realiza en dos pasos:

- En primer lugar, debe calibrarse el contador para analizar los datos entrantes. La calibración inicial se realiza al conectarse por primera vez <sup>a</sup> la aplicación. Consulte *Cómo calibrar el contador en la página 12*.
- • En segundo lugar, debe ajustar la zona de recuento para adaptarla <sup>a</sup> la escena. Esta operación se realiza en la página de ajustes. Consulte *Cómo [configurar](#page-12-0) el contador en la página [13](#page-12-0)*.

### **Cómo calibrar el contador**

Si hay aplicaciones en ejecución en la cámara, entrarán en pausa durante la calibración.

- 1. La calibración inicial se realiza en la primera conexión <sup>a</sup> la aplicación. Si desea volver <sup>a</sup> calibrar el contador, vaya <sup>a</sup> **Maintenance <sup>&</sup>gt; Calibration (Mantenimiento <sup>&</sup>gt; Calibración)**.
- 2. Antes de empezar, asegúrese de que haya personas que pasen por debajo de la cámara.

Asegúrese de que las personas crucen la zona de recuento desde diferentes direcciones, en lugar de únicamente en una línea recta. Cuanto más aleatorio sea el patrón de recorrido, mejor resultará la calibración del contador.

- 3. Haga clic en **Start calibration (Iniciar calibración)**. Se llevarán <sup>a</sup> cabo las siguientes acciones:
	- La aplicación recopila datos.
	- La aplicación procesa los datos. Esta operación suele llevar entre 5 y 15 minutos.

## <span id="page-12-0"></span>Ajustes adicionales

4. Una vez terminada la calibración, salga de la calibración haciendo clic en **Go to live view (Ir <sup>a</sup> la vista en directo)**.

### **Cómo configurar el contador**

1. Mida la altura de montaje de la cámara. Se trata de la distancia desde el suelo hasta la parte inferior del objetivo de la cámara.

Consulte *Cómo montar la cámara en la [página](#page-4-0) [5](#page-4-0)* .

- 2. En la página web de la aplicación, vaya <sup>a</sup> **Settings <sup>&</sup>gt; General (Ajustes <sup>&</sup>gt; General)**.
- 3. En el campo **Name (Nombre)**, escriba el nombre de la cámara <sup>o</sup> de la ubicación.

Por ejemplo, puede ser «Axis\_MainEntrance\_T\_building». Todas las cámaras deben tener nombres únicos.

- 4. Introduzca la altura de montaje de la cámara en el campo **Mounting height (Altura de montaje) (cm)**.
- 5. Haga clic en **Submit (Enviar)**.
- 6. Vaya <sup>a</sup> **Settings <sup>&</sup>gt; Counting area (Ajustes <sup>&</sup>gt; Zona de recuento)**.
- 7. Determine la dirección superior, la dirección inferior, la dirección a la derecha y la dirección a la izquierda hacia dentro, **fuera**, <sup>o</sup> **ninguno**, en función de la dirección de las personas que pasan en modo de visualización en directo. Cuando se selecciona **Out (Fuera)**, ese lado se vuelve azul y cuando se selecciona **In (Dentro)**, ese lado se vuelve verde y también se indica con una flecha.

#### Nota

La altura de montaje de la cámara afecta tanto al ajuste de la anchura como <sup>a</sup> la alineación de la zona de recuento.

- 8. Alinee la zona de recuento con el umbral de la puerta con el control deslizante del **Counting area offset (Anchura del área de recuento)**.
- 9. Para ajustar el ancho de la zona de recuento, utilice el control deslizante **Counting area width (Anchura del área de recuento)**.

### **Acerca de las programaciones**

Existen dos tipos de programación: automática y manual. La programación automática desactiva la aplicación cuando no hay iluminación suficiente. Esta programación se utiliza de forma predeterminada. Con una programación manual, puede decidir cuándo activar y desactivar la aplicación cada día de la semana.

Puede actualizar los ajustes de programación en **Settings <sup>&</sup>gt; Advanced <sup>&</sup>gt; Schedule (Configuración <sup>&</sup>gt; Avanzada >Programación)**.

### **Cómo anonimizar personas**

Nota

Esta opción solo está disponible si ha iniciado sesión como administrador.

Si desea impedir que las personas puedan ser identificadas en la visualización en directo <sup>o</sup> en las grabaciones, puede activar la función de anonimización. La función de anonimización bloquea todas las retransmisiones de vídeo <sup>e</sup> imágenes procedentes de la cámara y convierte la visualización en directo en una imagen en negro.

**Cómo activar la anonimización**

- 1. Vaya <sup>a</sup> **Advanced <sup>&</sup>gt; Anonymize (Avanzada <sup>&</sup>gt; Anonimizar)**.
- 2. Haga clic en **Anonymize (Anonimizar)**.

**Cómo desactivar la anonimización**

# Ajustes adicionales

- 1. para volver al modo normal, vaya <sup>a</sup> **Advanced <sup>&</sup>gt; Anonymize (Avanzada <sup>&</sup>gt; Anonimizar)**.
- 2. Haga clic en **Reset anonymization (Restablecer anonimización)**.

### <span id="page-14-0"></span>Cómo validar el sistema

# Cómo validar el sistema

### Nota

Antes de validar el sistema, asegúrese de que ha montado la cámara según las recomendaciones. Consulte *Cómo [montar](#page-4-0) la cámara en la [página](#page-4-0) [5](#page-4-0)* .

Cuando haya instalado y configurado todas las cámaras del edificio, le recomendamos que valide la precisión y que ajuste el sistema. De esta forma es probable que aumente la precisión <sup>o</sup> se identifiquen eventuales problemas con los contadores.

Para tener una visión general, vaya <sup>a</sup> **Statistics (Estadísticas)** <sup>y</sup> observe los datos de recuento de los últimos dos días. Si la diferencia entre el número de personas que entran y las que salen es <5 %, esta es una buena primera indicación de que el sistema está configurado correctamente.

### Importante

- La validación sólo funciona si
	- hay solo un único punto de entrada en el edificio, <sup>o</sup>
	- todos los puntos de entrada en el edificio están cubiertos por un contador y se agregan las estadísticas, manualmente <sup>o</sup> con la ayuda de AXIS Store Reporter, en todos los contadores.

### <span id="page-15-0"></span>Acerca de las estadísticas

## Acerca de las estadísticas

Existen varias maneras de utilizar las estadísticas procedentes del contador:

- En la página web de la aplicación, consulte los datos de recuentos en tiempo real en los gráficos integrados.
- Vea gráficos integrados en la vista diaria y semanal desde la página de estadísticas. Los datos se actualizan en tiempo real.

Los datos están disponibles en la cámara durante un máximo de 90 days y se actualizan cada minuto. Los datos se almacenan en contenedores de un minuto que representan los recuentos de entrada y salida para cada minuto.

- Vista de gráficos de datos históricos directamente en la cámara.
- Descarga de datos <sup>a</sup> través de una API abierta.
- Utilice AXIS Store Data Manager, un paquete de software que actúa como punto central para almacenar y gestionar los datos recopilados de todas las cámaras. Vea Conectar una cámara a una carpeta en AXIS Store Data Manager en la página 16.
- Utilice AXIS Store Reporter, una solución estadística basada en la web, para la administración y monitorización de los datos históricos.
- Descarga de estadísticas en su ordenador; consulte *Cómo descargar estadísticas en la página 16*.

### **Conectar una cámara <sup>a</sup> una carpeta en AXIS Store Data Manager**

Para realizar esta tarea, es necesario instalar la aplicación en la cámara.

- 1. En AXIS Store Data Manager, vaya <sup>a</sup> **Sources (Fuentes)** <sup>y</sup> obtenga el **Folder connection identifier (Identificador de conexión <sup>a</sup> carpeta)** <sup>y</sup> la **Folder connection password (Contraseña de conexión <sup>a</sup> carpeta)** para la carpeta <sup>a</sup> la que desea hacer la conexión.
- 2. En la página web de la cámara, vaya <sup>a</sup> **Setup <sup>&</sup>gt; Application <sup>&</sup>gt; AXIS 3D People Counter (Configuración <sup>&</sup>gt; Aplicación <sup>&</sup>gt; AXIS 3D People Counter)** <sup>y</sup> haga clic en el enlace.
- 3. En la página web de la aplicación, vaya <sup>a</sup> **Settings <sup>&</sup>gt; Reporting (Ajustes <sup>&</sup>gt; Informes)**.
- 4. Para habilitar el envío de datos <sup>a</sup> un servidor, seleccione **Enabled (Habilitado)**.
- 5. Introduzca la dirección web para AXIS Store Data Manager, por ejemplo, https://[systemintegrator1].asdm.axis.com/datamanager, donde [systemintegrator1] debe sustituirse por un nombre único.
- 6. Introduzca el **Folder connection identifier (Identificador de conexión <sup>a</sup> carpeta)** <sup>y</sup> la **Folder connection password (Contraseña de conexión <sup>a</sup> carpeta)**.
- 7. Haga clic en **Submit (Enviar)**.

### **Cómo descargar estadísticas**

- 1. Vaya <sup>a</sup> **Estadísticas <sup>&</sup>gt; Descargar estadísticas**.
- 2. Seleccione el **Formato de archivo**.
- 3. Seleccione **Intervalo de tiempo**.
- 4. Seleccione **Periodo de tiempo**.
- 5. Seleccione la fecha de inicio y la fecha de finalización en los calendarios.
- 6. Seleccione **Método de recuperación**.

# Acerca de las estadísticas

7. Haga clic en **Exportar**. El navegador guarda el archivo en la carpeta de descargas predeterminada.

Si desea descargar todos los datos disponibles, haga clic en **Descargar todo** junto al formato del archivo.

## <span id="page-17-0"></span>Solución de problemas

# Solución de problemas

Si no encuentra aquí lo que busca, pruebe <sup>a</sup> visitar la sección de solución de problemas de *[axis.com/support](https://www.axis.com/support)*.

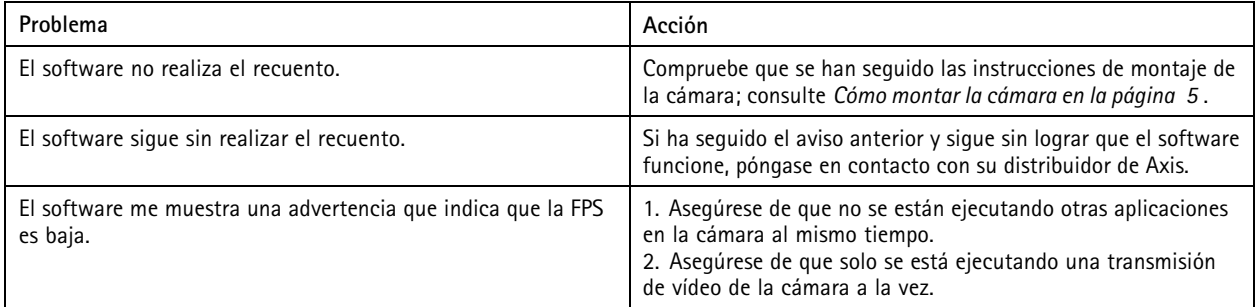

# **Cómo reiniciar la aplicación**

Si el recuento no es exacto <sup>o</sup> la interfaz web se muestra excepcionalmente lenta, puede intentar reiniciar los servicios en ejecución <sup>o</sup> reiniciar la cámara.

Vaya <sup>a</sup> **Maintenance <sup>&</sup>gt; Restart (Mantenimiento <sup>&</sup>gt; Reiniciar)**.

## **Cómo generar un informe de registro**

Si tiene cualquier problema con la cámara, puede generar un informe de registro.

- 1. Vaya <sup>a</sup> **Maintenance <sup>&</sup>gt; Logs (Mantenimiento <sup>&</sup>gt; Registros)**.
- 2. Haga clic en **Show logs (Mostrar registros)**.
- 3. El informe de registro se abrirá en una nueva pestaña del navegador.

## **Cómo administrar su licencia**

Vaya <sup>a</sup> **Maintenance <sup>&</sup>gt; Registration (Mantenimiento <sup>&</sup>gt; Registro)**.

• Para registrar una licencia, haga clic en la **Registration page (Página de registro)**.

## <span id="page-18-0"></span>API de 3D People Counter

## API de 3D People Counter

### **Ejemplos comunes**

**Ejemplo**

Abra todas las estadísticas almacenadas en la cámara con una resolución de un minuto empleando un navegador.

### **Solicitud (CSV)**

http://<servername>/stereo/people-counter/export.csv?export-method=on&date=YYYYMMDD&resolution=60&method=open

Consulte *Lista <sup>o</sup> descarga de estadísticas en la página 19* para obtener más información.

#### **Ejemplo**

Descargar estadísticas de lo ocurrido el 10 de enero de 2017.

### **Solicitud (JSON)**

http://<servername>/stereo/people-counter/export.json?resolution=day&date=20170110&method=download

Consulte *Lista <sup>o</sup> descarga de estadísticas en la página 19* para obtener más información.

### **Especificaciones de API**

### **Solicitud de datos en tiempo real**

Devuelve un archivo JSON con datos de recuento en tiempo real.

```
Solicitud
http://<servername>/stereo/people-counter/counts.json
```
#### **Respuesta**

```
\{"in" ("entrada"): 0,
   "name" ("nombre"): "AXIS 3D People Counter sin título",
   "out" ("salida"): 0,
   "serial" ("serie"): "ACCC8E235294",
   "timestamp" ("marca de tiempo"): "20180115121710"
}
```
Descripciones de los valores devueltos

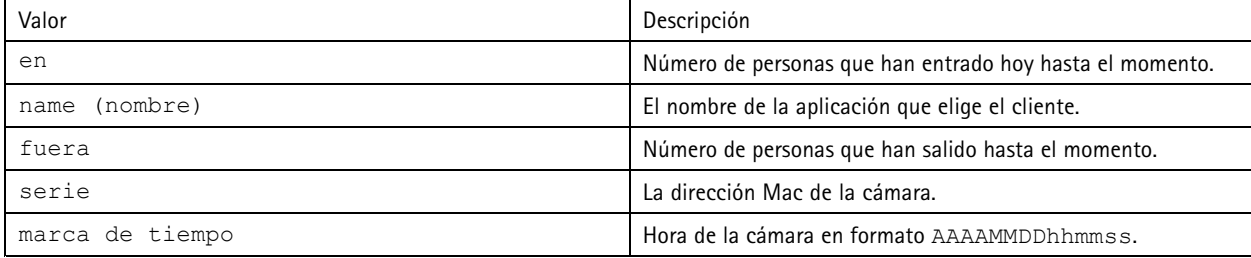

### **Lista <sup>o</sup> descarga de estadísticas**

Devuelve las estadísticas almacenadas en la cámara en JSON <sup>o</sup> como texto sin formato separado por comas (CSV)

**Solicitud (CSV)**

http://<servername>/stereo/people-counter/export.csv?resolution=<resolution>&date=<date>&method=<method>

## API de 3D People Counter

#### **Solicitud (JSON)**

http://<servername>/stereo/people-counter/export.json?resolution=<resolution>&date=<date>&method=<method>

Descripciones de parámetros de la solicitud

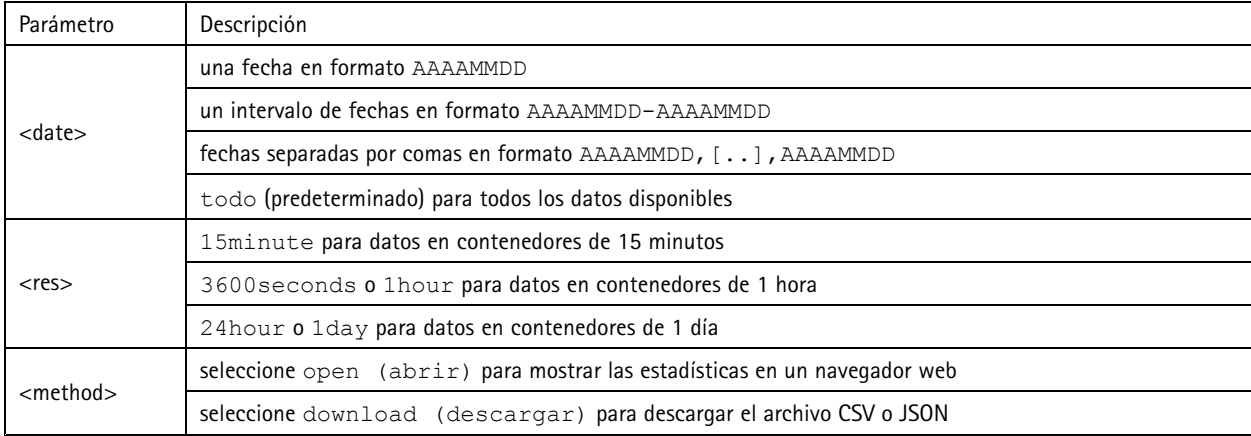

#### **Respuesta**

Devuelve las estadísticas almacenadas en la cámara en JSON <sup>o</sup> como texto sin formato separado por comas (CSV). La primera línea del archivo CSV contiene una descripción de cada elemento y las líneas siguientes contienen los datos correspondientes para la elección de intervalo de tiempo y resolución: Inicio del intervalo, Inicio del intervalo (Unixtime), Dentro, Fuera

### **Lista de velocidad de fotogramas**

Devuelve la velocidad de fotogramas interna actual

**Solicitud** http://<servername>/stereo/fps.json

### **Respuesta**

```
{
  "fps": imágenes por segundo en tiempo real,
  "fps 100": promedio de imágenes por segundo para los últimos 100 fotogramas,
  "fps_1000": promedio de imágenes por segundo para los últimos 1000 fotogramas,
  "fps_5": promedio de imágenes por segundo para los últimos 5 fotogramas,
  "fps_50": promedio de imágenes por segundo para los últimos 50 fotogramas,
  "frames": contador de fotogramas.
}
```
### **Interfaz de E/S**

Obtener las últimas señales de E/S como false <sup>o</sup> true.

**Solicitud** http://<servername>/stereo/io.json

**Respuesta** "True" o "False"

### **Lista de parámetros**

Obtiene todos los parámetros actualmente definidos.

```
Solicitud
http://<servername>/stereo/params.json
```
# API de 3D People Counter

### **Respuesta**

Un objeto JSON de todos los parámetros actualmente definidos.

Guía del usuario AXIS 3D People Counter © Axis Communications AB, 2017 -

Ver . M10.2 Fecha: Abril 2019 2019 Referencia T1009845 1